# Ответы на ?

## Объекты MS Access

### $\blacksquare$  Таблицы

 $\blacksquare$  Запросы  $\blacksquare$  Формы  $\blacksquare$  Отчеты • Страницы  $\blacksquare$  Макросы  $\blacksquare$  MOAYAH

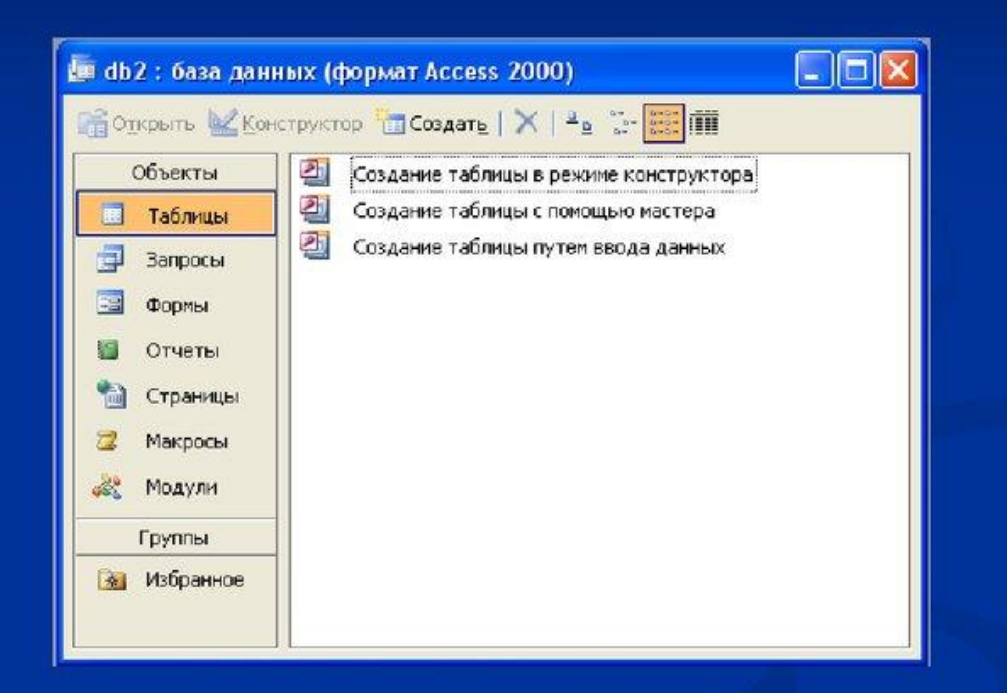

### Реляционные БД

Реляционная база данных - это набор простых таблиц, разбитых на строки и столбцы, на пересечении которых находятся данные, между которыми установлены связи (отношения) с помощью числовых кодов.

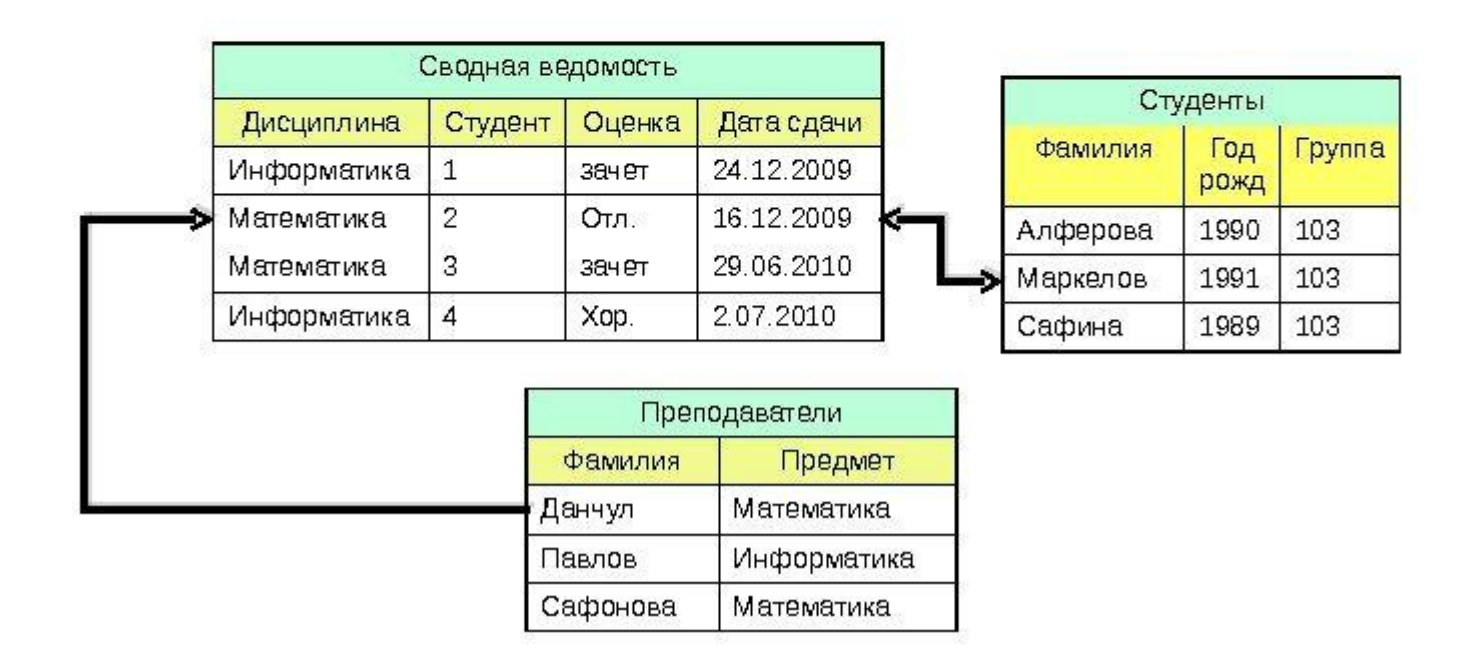

## Объекты MS Access

- Таблицы
- Запросы
- $\blacksquare$  Формы
- $\blacksquare$  Отчеты
- Страницы
- $-MaKpocM$
- $\blacksquare$  Модули

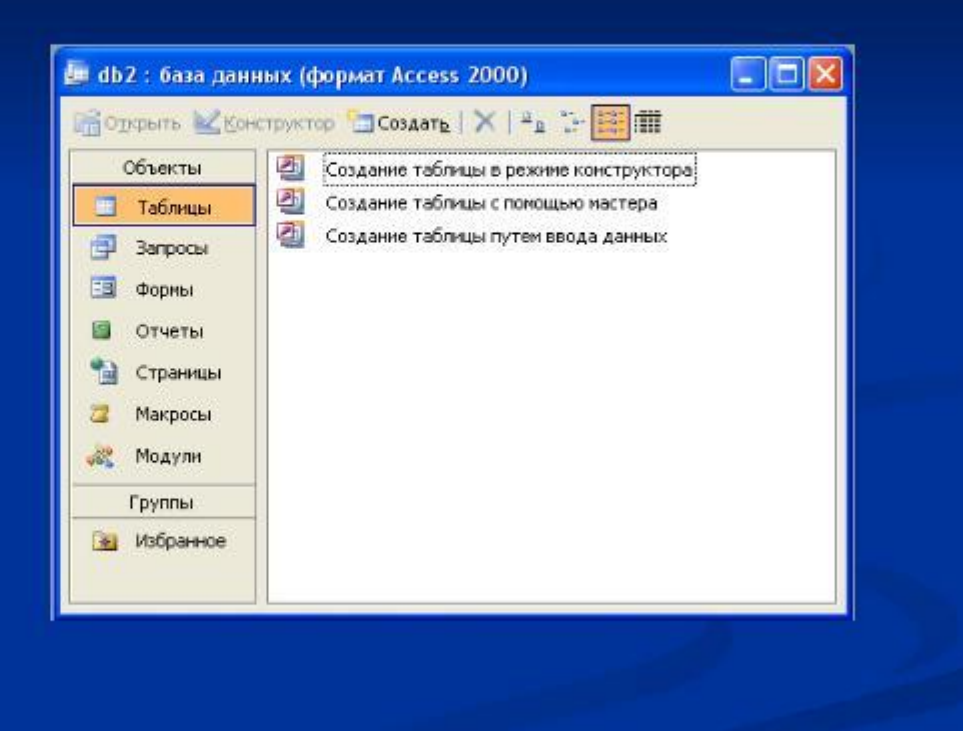

24.10.2012

Пивоварчик Виктория Але

 $-5$ 

## Основные компоненты MS Access:

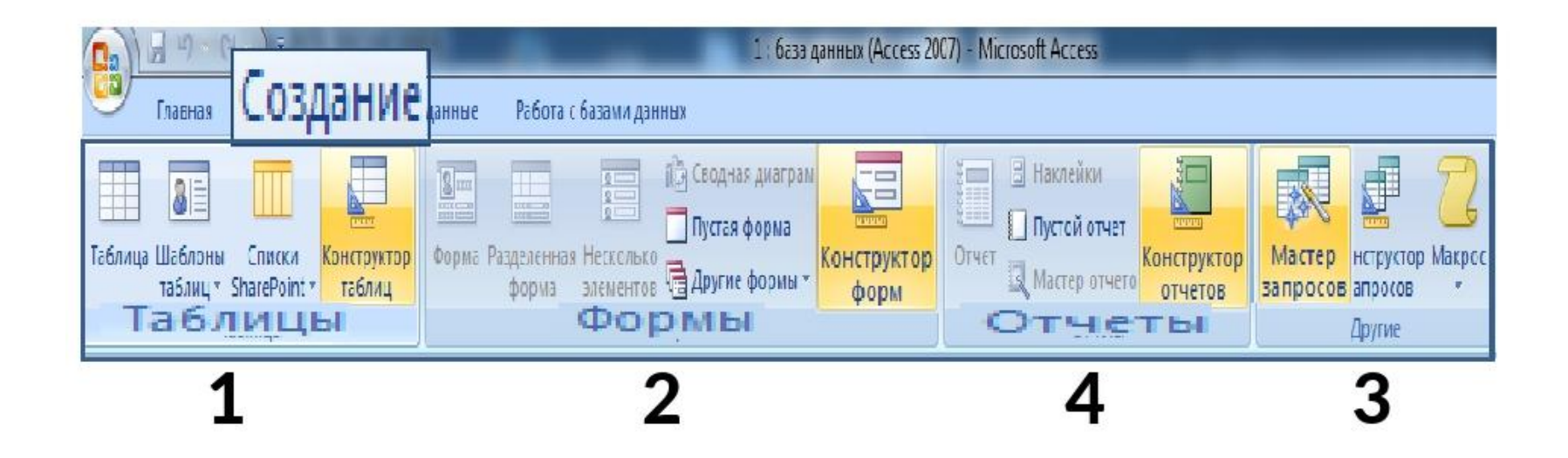

- построитель таблиц  $\mathbf{1}$ .
- построитель экранных форм  $2.$
- построитель SQL-запросов 3.
- построитель отчётов, выводимых на печать 4.

### Создание базы данных в СУБД **Access**

2. Режим Конструктора позволяет задавать имена полей, тип данных и

> определять его свойства

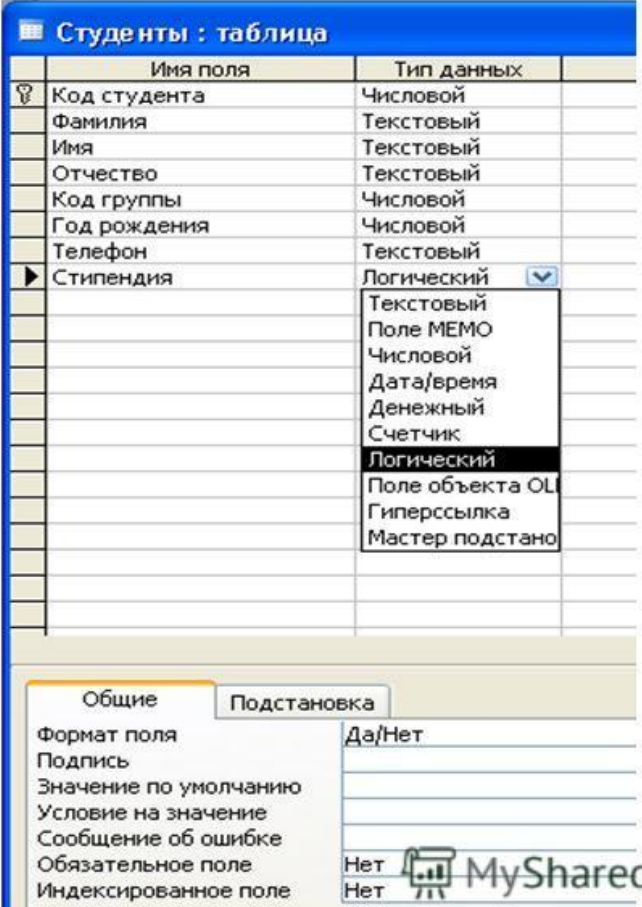

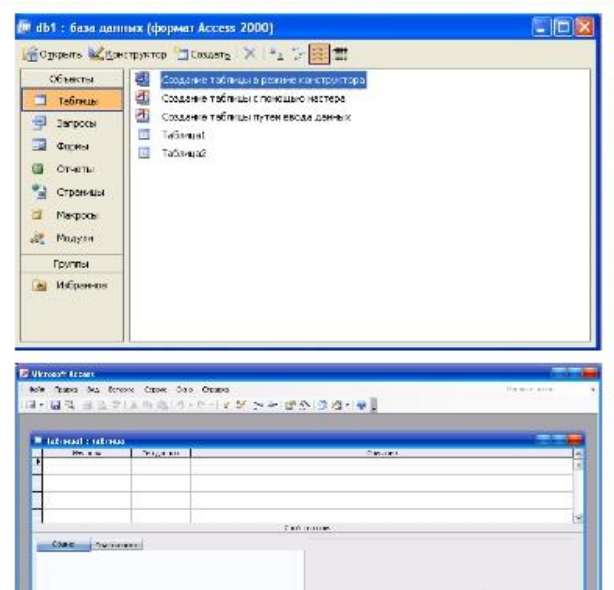

#### Создание таблицы

-Режим Таблицы. Создание таблицы осуществляется просто путем ввода в пустую таблицу данных. -Конструктор - для создания таблицы, при помощи графического интерфейса описывается список ее столбцов: указывается имя поля и тип данных, длина поля, является ли поле первичным ключом таблицы, допустимо ли указание в поле пустых значений и т.д. -Мастер таблиц - создание таблицы при помощи удобного мастера, на основе шаблонов других таблиц (стандартных наборов столбцов). - Импорт таблиц - импорт таблиц из других файлов Access или файлов других форматов (MS Excel, СУБД Visual FoxPro. Paradox и др.). -Связь с таблицами - позволяет выполнить те же действия, что и "Импорт таблиц" с той разницей, что сама таблица фактически останется в другой базе данных, а в текущей БД Access будет просто ссылка на

es a seminar de composito de la componenta política. Que espacio de эту таблицу. Фильтрация данных - это сужение списка данных на экране с целью исключения ненужных данных.

Сортировка данных - это изменение расположения данных на экране в заданном порядке.

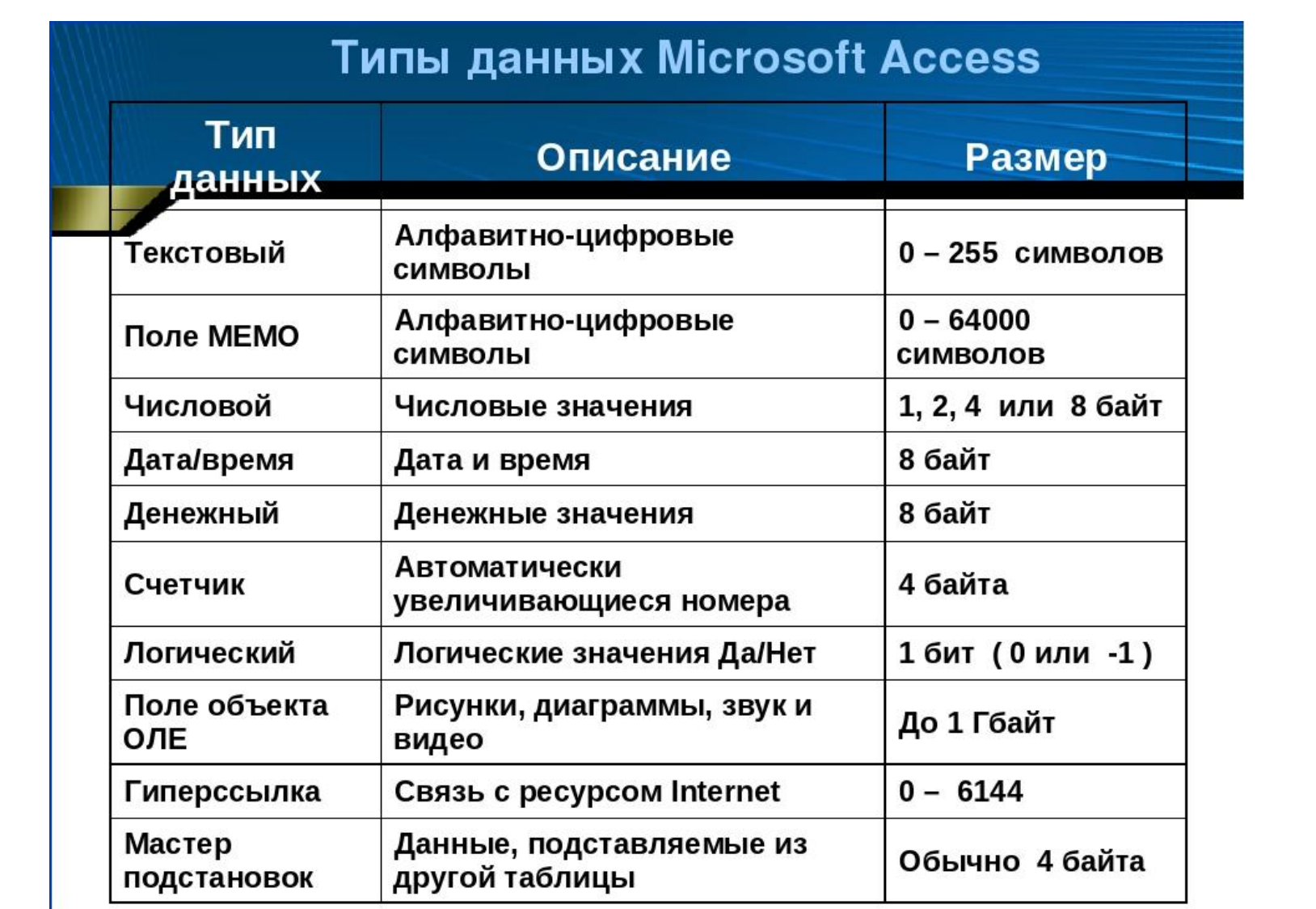

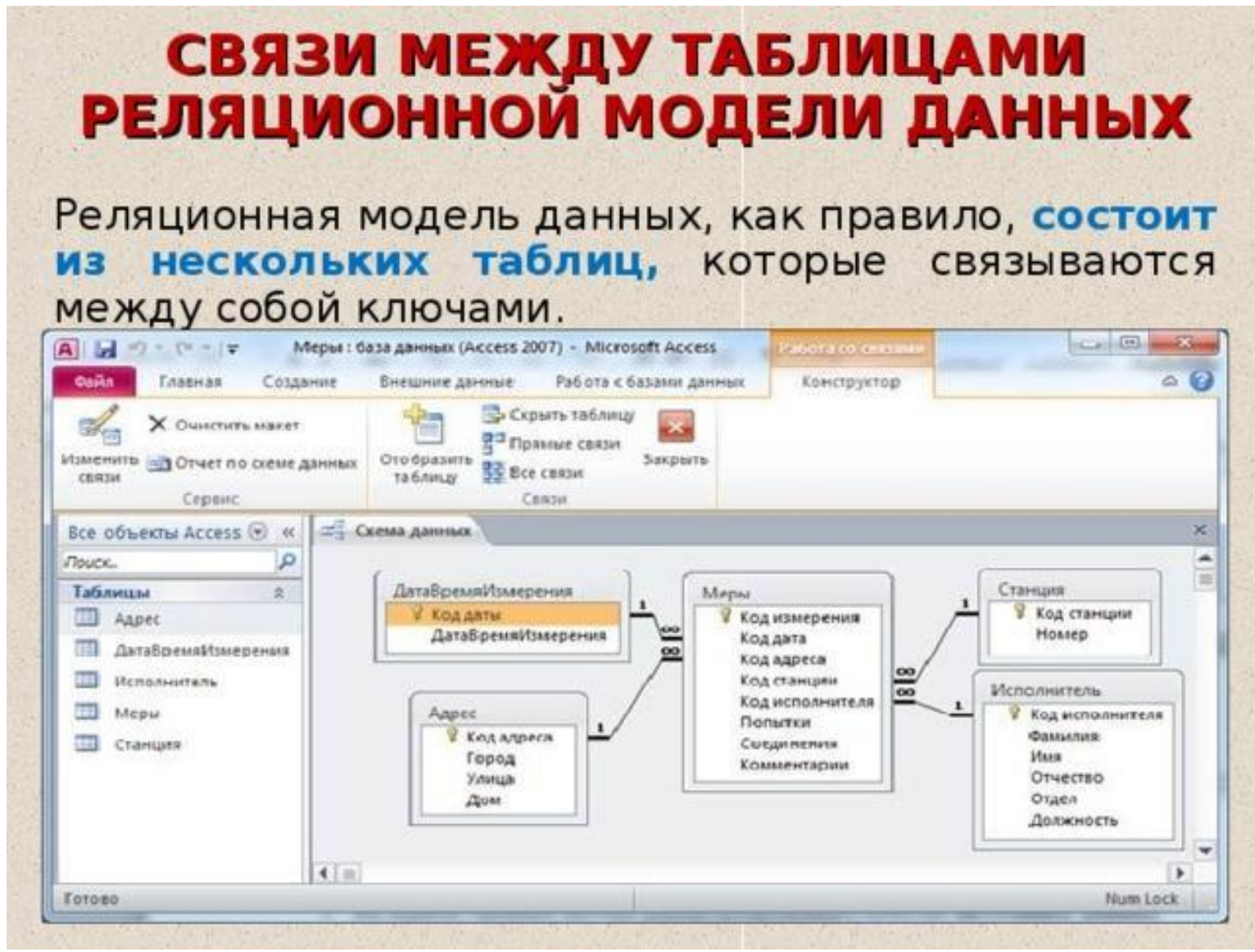

### Схема данных

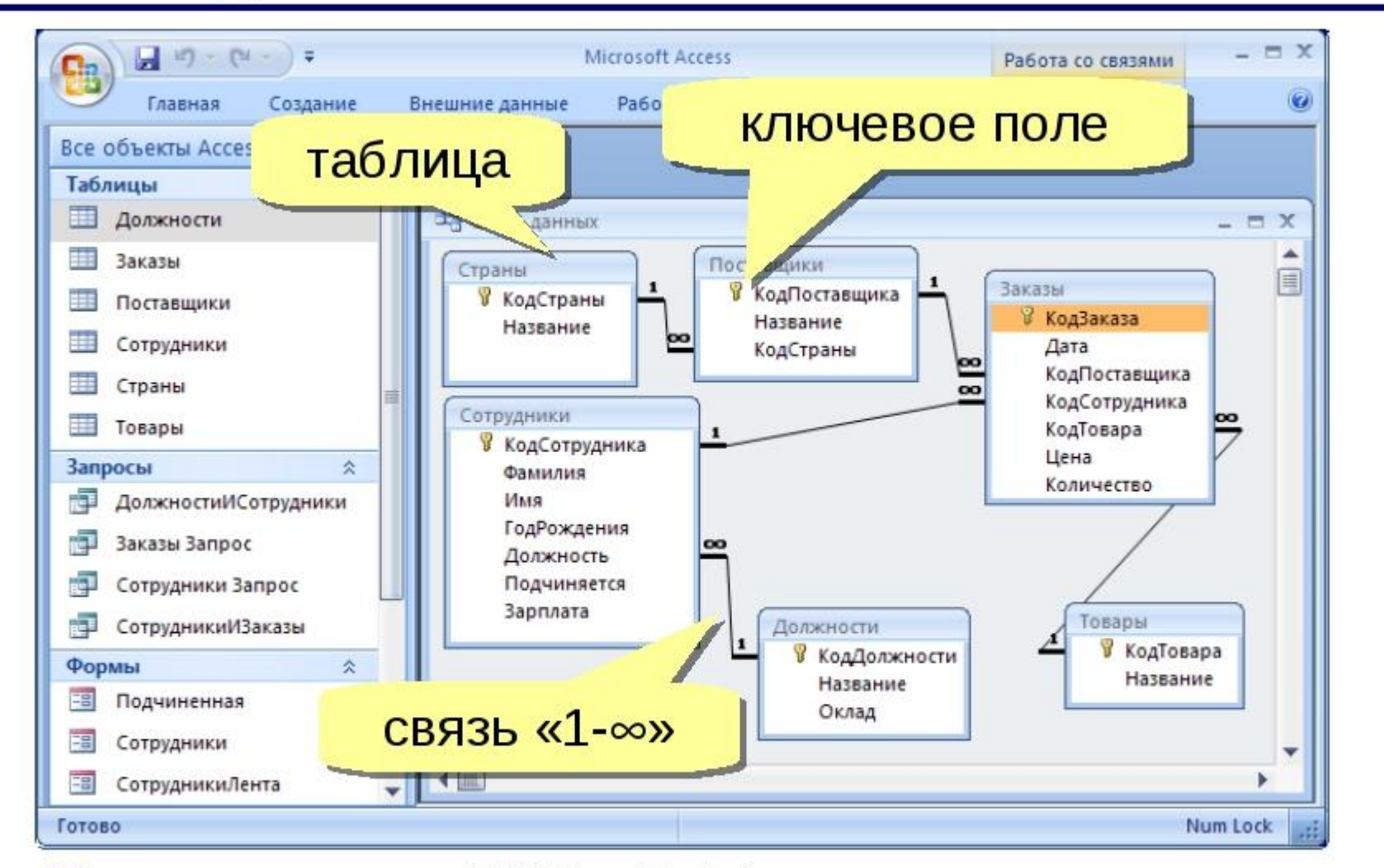

Удалить связь: ЛКМ + Delete.

Создать связь: перетащить нужное поле на соответствующее поле второй таблицы.

### Типы связей

### 1. Один к одному.

Первичный ключ главной таблицы связан с первичным ключом подчиненной таблицы.

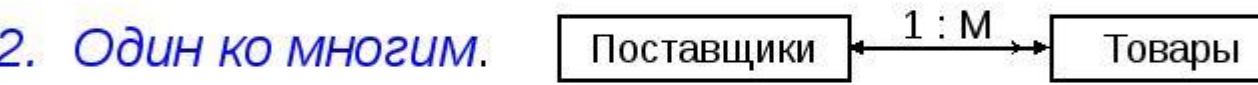

Первичный ключ главной таблицы связан с внешним ключом подчиненной таблицы.

M : M Товары 3. Многие ко многим.

Связь реализуется через таблицу-связку и распадается на две связи Один ко многим.

**Заказы** 

## Формы MS Access

 $\blacksquare$  Формы предназначены для удобства просмотра и

анализа данных

Позволяют вводить, просматривать и корректировать данные

Позволяют отражать данные графически с помощью диаграмм

• Могут быть созданы на основе таблиц и запросов

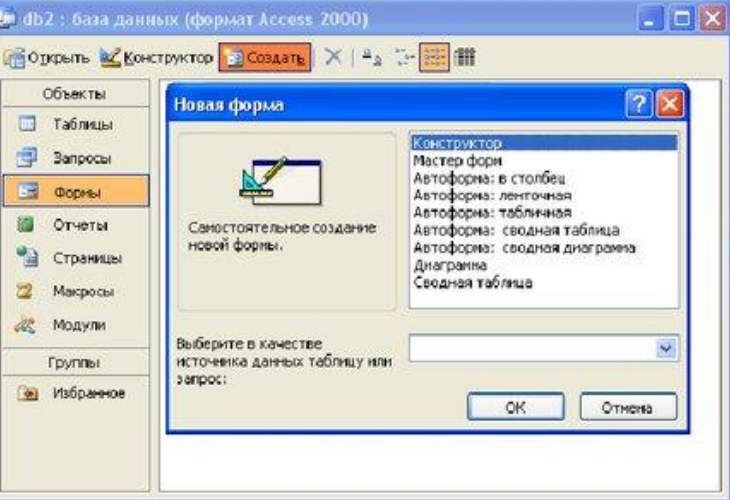

# Создание формы

### 1. Запустить СУБД Microsoft Access 2010

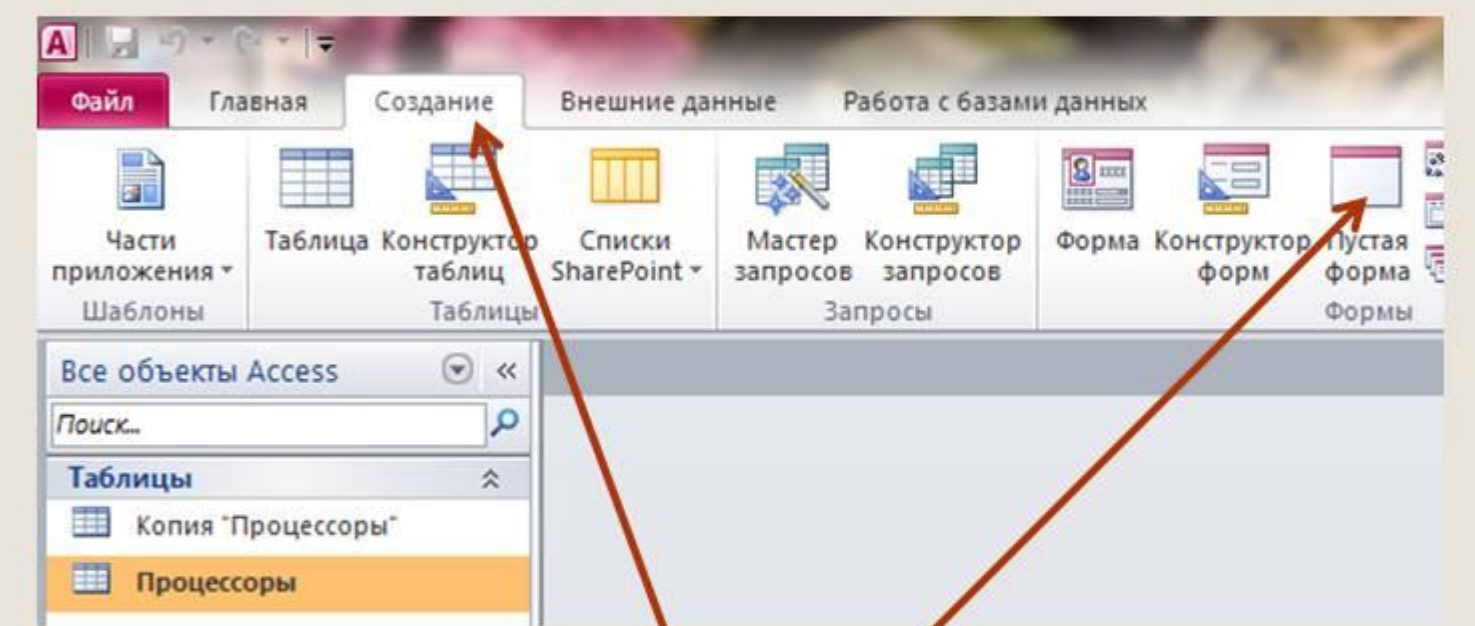

2. Ввести команду Создание и на появившейся панели инструментов Формы выбрать способ создания формы. Создадим форму для базы данных «Процессоры» с помощью Пустой формы.

*Виды форм*. В Access можно создать формы следующих видов:

- •форма в столбец или полноэкранная форма;
- •ленточная форма;
- •табличная форма;
- •форма главная/подчиненная;
- •сводная таблица;
- •форма-диаграмма.

Создание пустой формы в Access

- 1.Чтобы создать форму без элементов управления и заранее отформатированных элементов, выполните следующее. На вкладке **Создание** нажмите кнопку **Пустая форма**. Приложение Access откроет пустую форму в режиме разметки страницы и отобразит область **Список полей**.
- 2.В области **Список полей** щелкните знак плюс (**+**) рядом с одной или несколькими таблицами, содержащими поля, которые нужно включить в форму.
- 3.Чтобы добавить поле к форме, дважды щелкните его или перетащите на форму. Чтобы добавить сразу несколько полей, щелкните их по очереди, удерживая нажатой клавишу CTRL. Затем перетащите выбранные поля на форму.
- **4.Примечание:** Порядок таблиц в области **Список полей** может изменяться в зависимости от выбранной части формы. Если не удается добавить поле в форму, выберите другую часть формы и повторите попытку.
- 5.С помощью инструментов в группе **Элементы управления** на вкладке **Работа с макетами форм**можно добавить в форму эмблему компании, заголовок, номера страниц, дату и время.
- 6.Если требуется добавить в форму другие виды элементов управления, откройте вкладку **Конструктор** и выберите нужные элементы в группе **Элементы управления**.

## Типы запросов

- Access включает множество типов запросов, которые можно разбить на пять основных категорий
- 1. Запрос на выборку.
	- Запрос с параметрами.
	- Перекрестный запрос.
- 2. Запрос на изменения.

Существует четыре типа запросов на изменение:

- на создание таблицы,
- на удаление записей,
- на добавление
- на обновление записей.
- 3. SQL. Это запрос, который создается с помощью инструкций языка SQL.

#### Способы создания запросов SQL; Конструктор; **Macrep. Конструкто** р запросов Работа с таблицами База данных: база данных (Access 2007) - Microsoft Access Внешние данные Работа с базами данн **ДЭ Сводная диаграмма** Пустая форма **Пустой отчет**

Конструктор Мастер Конструктор Макро Таблица Шаблоны Списки Конструктор Форма Разделенная Несколько Конструктор Отчет форма элементов Другие формы -Macrep orveros orveros sanpocos sanpocos таблиц - SharePoint - таблиц форм Таблиць **Мастер** запросов Prezentacii.com

### Создание запроса с помощью мастера.

Запрос создается в следующей последовательности:

1. выбрать нужную таблицу;

2. выбрать допустимые поля;

3. далее необходимо указать имя запроса.

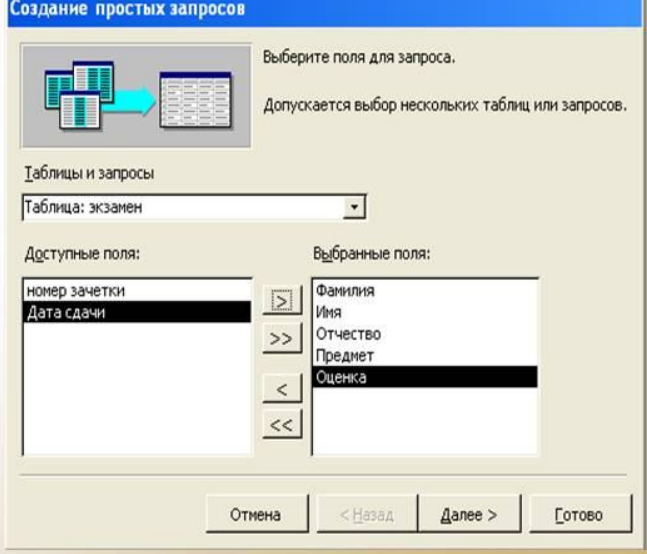

 В запросе, как и в таблице, для каждой записи могут производиться вычисления с числовыми, строковыми значениями или значениями дат с использованием данных из одного или нескольких полей. Результат вычисления образует в таблице запроса новое вычисляемое поле. В отличие от вычисляемых полей таблицы, вычисляемые поля запроса в исходных таблицах базы данных новых полей не создают. При каждом выполнении запроса производятся вычисления на основе текущих значений полей В выражениях вычисляемых полей помимо имен полей могут использоваться константы и функции. В результате обработки выражения может получаться

только одно значен

#### Построитель выражений

• В запросах возможно использование вычисляемых полей, т.е. можно выводить поля, отсутствующие в исходной таблице

Іивоварчик Виктория Александровна

нологии баз даннь

• кнопка *Построить* при курсоре в полях Условие отбора и Или

 $\blacksquare$  Пример:

21.11.2012

отражение списка фамилий с итоговым баллом для студентов, у которых Оценка1

меньше среднего значения для данного студента

Bergama Orea

В запросе, как и в таблице, для каждой записи могут производиться вычисления с числовыми, строковыми значениями или значениями дат с использованием данных из одного или нескольких полей. Результат вычисления образует в таблице запроса новое вычисляемое поле. В отличие от вычисляемых полей таблицы, вычисляемые поля запроса в исходных таблицах базы данных новых полей не создают. При каждом выполнении запроса производятся вычисления на основе текущих значений полей. Вычисляемые поля в запросах Access В выражениях вычисляемых полей помимо имен полей могут использоваться константы и функции. В результате обработки выражения может получаться только одно значение.

#### Составление условий отбора в запросах

- 8. LAST определяется последнее из сгруппированных значений.
- 9. Условие выбирается из списка, если по данному полю составлено условие отбора.
- 10. Выражение выбирается из списка, если для данного поля составлено вычисляемое выражение.

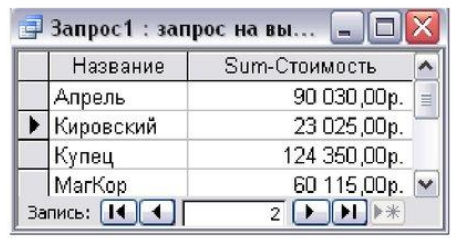

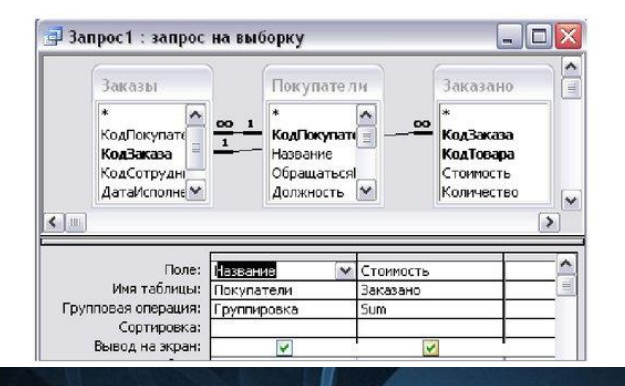

#### Логическая операция "И"

Логическая операция **u** (and) используется в том случае, когда должны быть выполнены ОБА УСЛОВИЯ и только в этом случае запись будет выбрана.

Например: Фамилия: «Иванов», Имя: «Иван» будут выбраны только те люди, у которых фамилия и имя совпадают.

Чтобы объединить несколько условий отбора оператором и (and), следует привести их в одной строке.

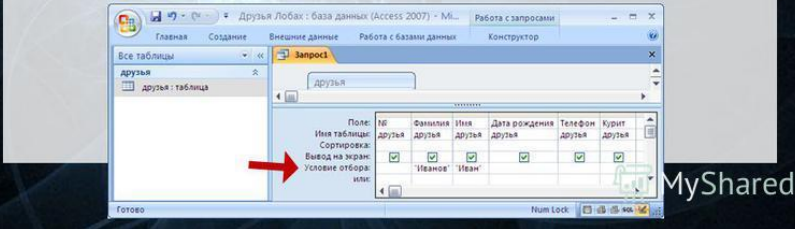

### Логическая операция "ИЛИ"

- Можно задать несколько условий отбора, соединенных логическим оператором или (or), для некоторого поля одним из двух способов:
- 1) можно ввести все условия в одну ячейку строки Условие отбора, соединив их логическим оператором или (or). В этом случае будут выбраны данные, удовлетворяющие хотя бы одному из условий.
- Например, запись: Иванов ог Петров соответствует тому, что будут выбраны фамилии Иванов или Петров
- 2) ввести второе условие в отдельную ячейку строки ИЛИ. И если используется несколько строк ИЛИ, то чтобы запись была выбрана, достаточно выполнения условий хотя бы в одной из строк ИЛИ.

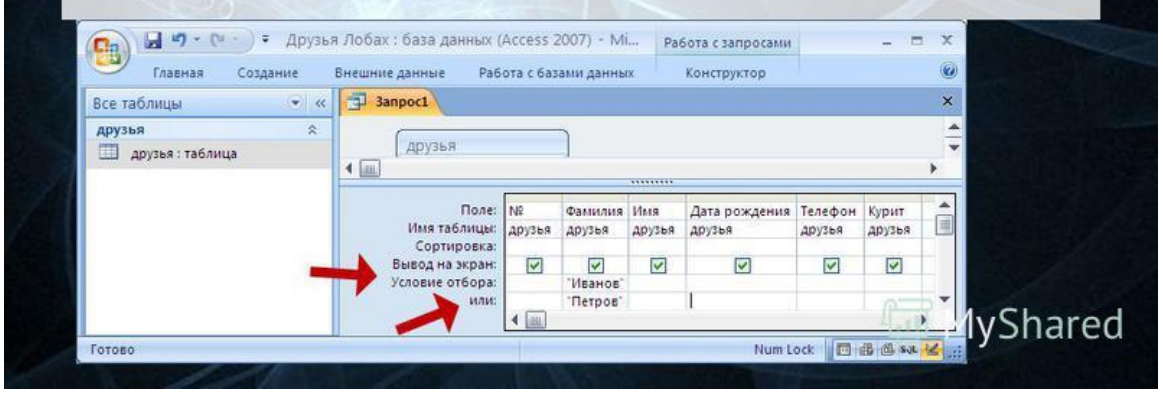

Специальная версия запроса на выборку. Позволяет выполнять

расчеты итоговых значений

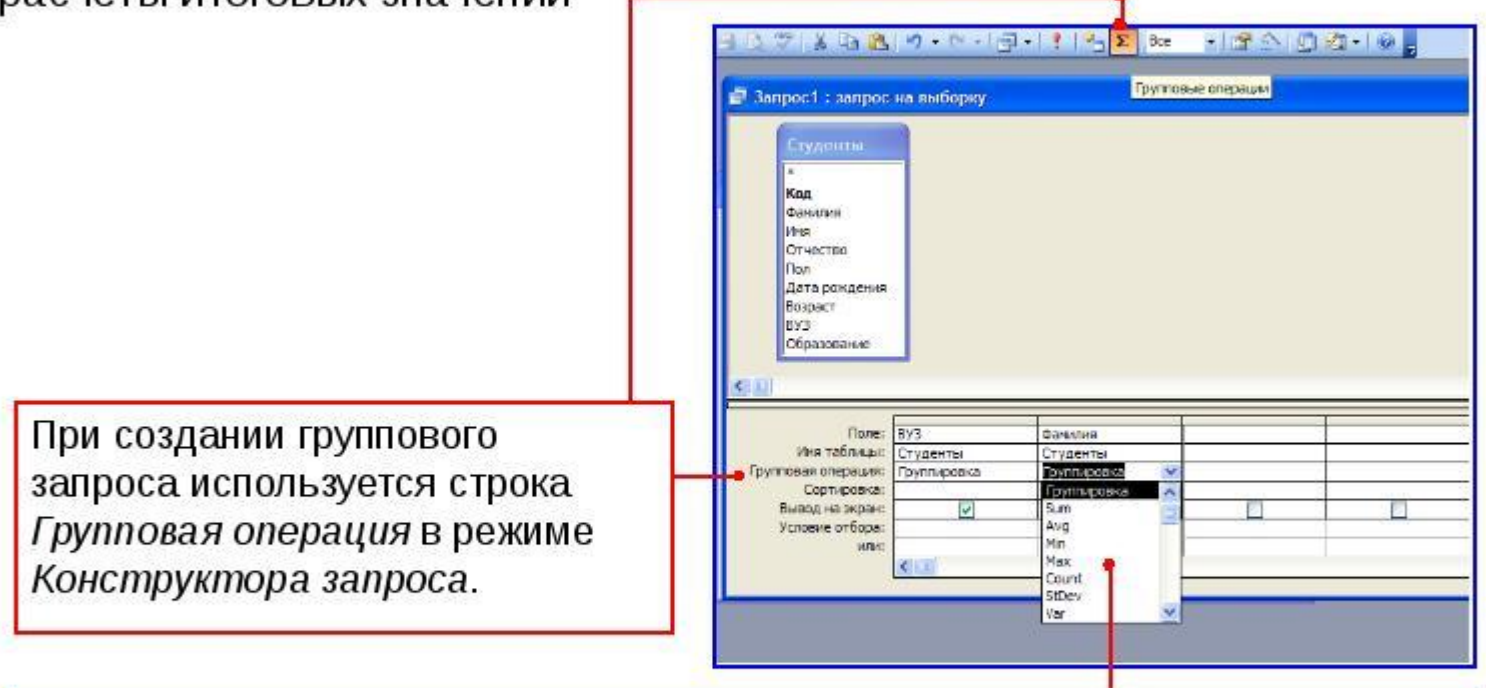

Для выполнения вычислений необходимо для каждого поля, включенного в запрос, выбрать соответствующую опцию из раскрывающегося списка в строке Групповая операция.

## Отчеты MS Access

• Отчеты предназначены для подготовки информации

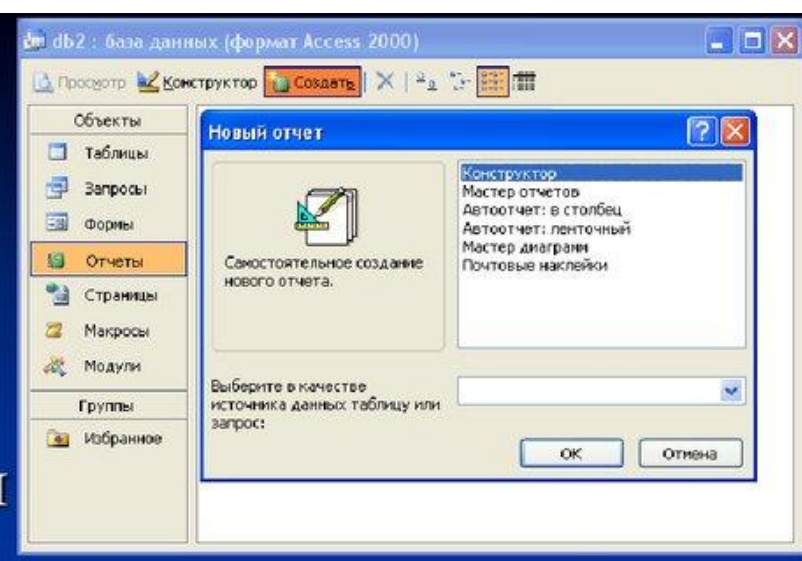

#### к печати

• Отчеты создаются на основе таблиц и запросов • Отчеты позволяют отражать информацию графически в виде диаграмм  $\Box$  Для формирования отчетов необходимо предварительно установить принтер (осуществить настройки)

# Структура отчёта.

# Структура отчёта состоит из пяти разделов : заголовок отчёта, верхнего колонтитула, области данных, нижнего колонтитула и примечания отчета. По сравнению с формами новыми являются разделы верхнего и нижнего колонтитулов #Раздел заголовка служит для печати общего заголовка отчёта

### Способы создания отчета

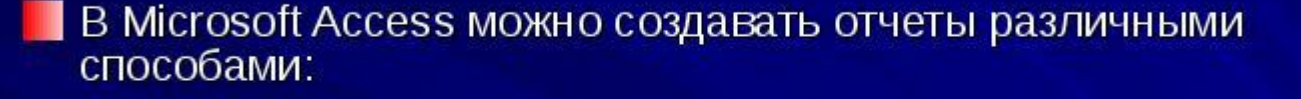

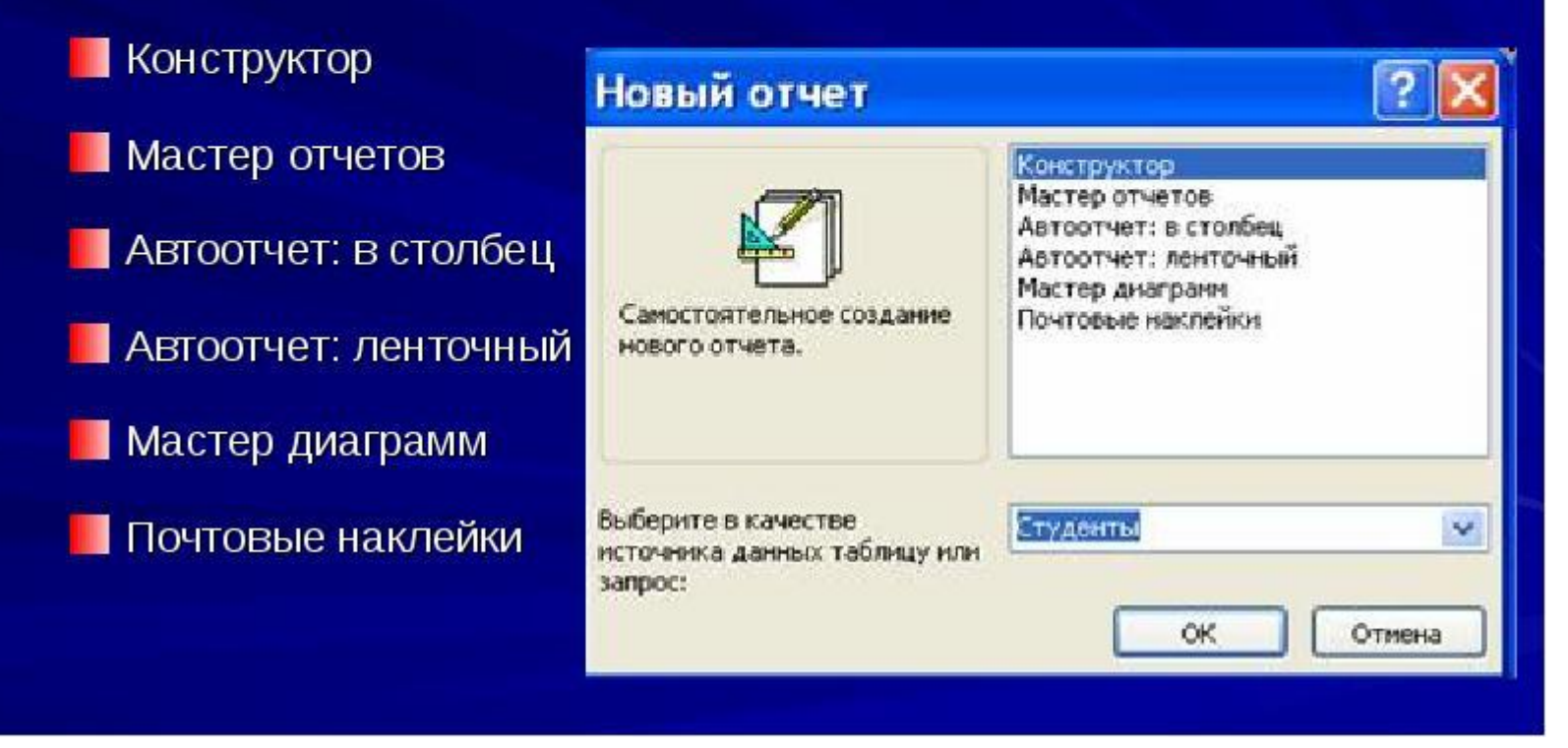

### Создание отчета с помощью мастера

1. Определите ИСТОЧНИК. **Выберите** таблицу или запрос и те поля которые вам **НУЖНЫ В ИСТОЧНИКЕ** 2. Выберите поля для группировки (двойным щелчком по полю либо стрелками) 3. Далее следуйте указанием мастера

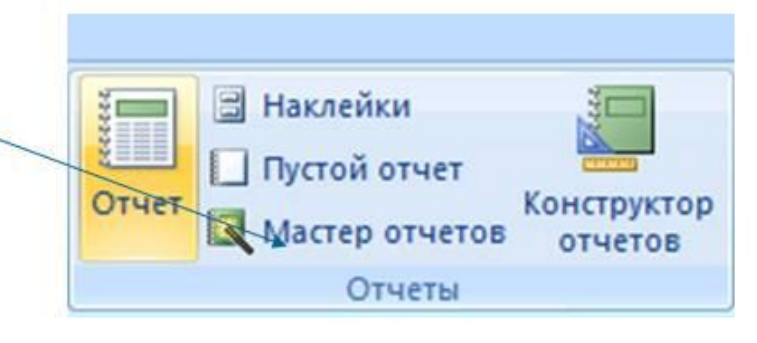

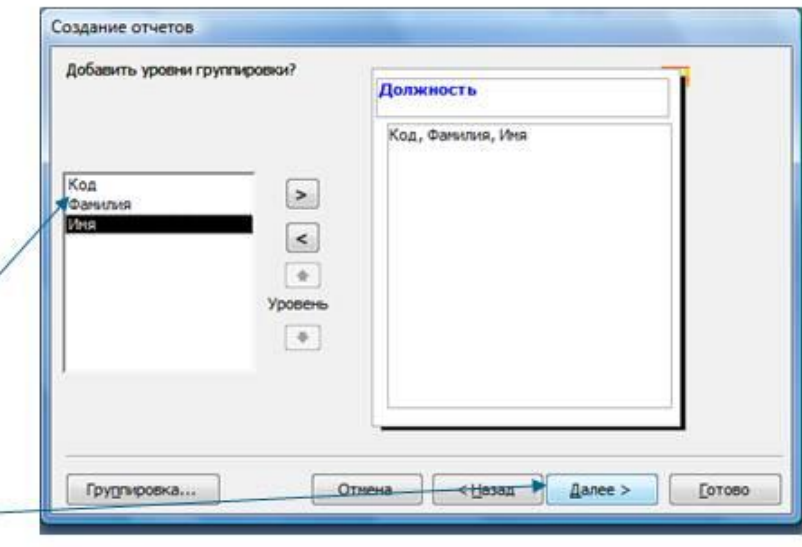